# ■■ATA → ファイル共有機能の設定

## サーバーのファイル共有の設定をする

### **●Windows 7/Vista ファイル共有手順**

Windows 7/Vista において簡易的なファイル共有を行なう手順をご案内します。画面は Windiws 7 で案内しています。

### 2. 共有の詳細設定を開きます

[ ネットワークの状態とタスクの表示 ] をクリックします。

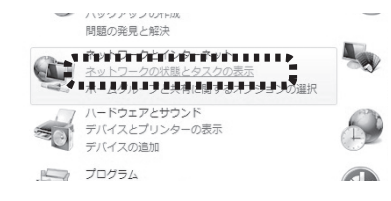

### - Windows 7 の場合のみ追加作業 -

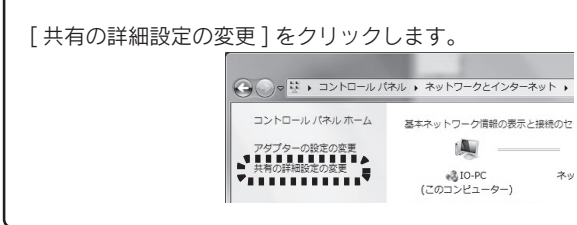

### 3. 以下の項目を変更します。

・ネットワーク探索の [ ネットワーク探索を有効にする ]、

- ・ファイルとプリンターの共有の
- [ ファイルとプリンターの共有を有効にする ]、
- ・パブリックフォルダーの共有の
- [ 共有を有効にして、ネットワーク アクセスがある場合は
- ファイルを開く、変更する、作成することができるようにする ] を選びます。

(既に有効になっている場合は変更する必要はございません)。

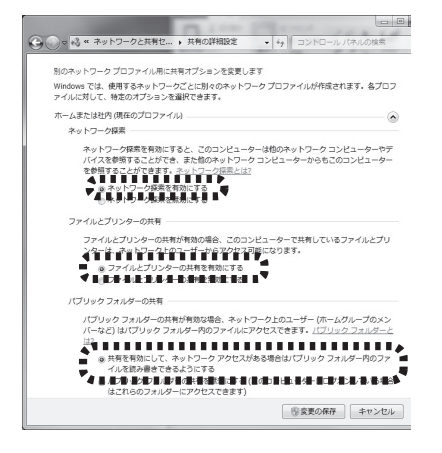

- 1.「コントロールパネル」を表示します。
	- スタートボタン⇒[ コントロール パネル ] をクリックします。 门付笺 コンピューター<br>| | | | | | | | | | | | | | Snipping Too **NHK リモート デスクトップ接続 THEFT OF** ■■ コマンド プロンプト **图** 拡大鏡 すべてのプログラム  $\alpha$ **① シャットダウン** GOEO

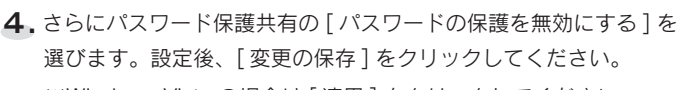

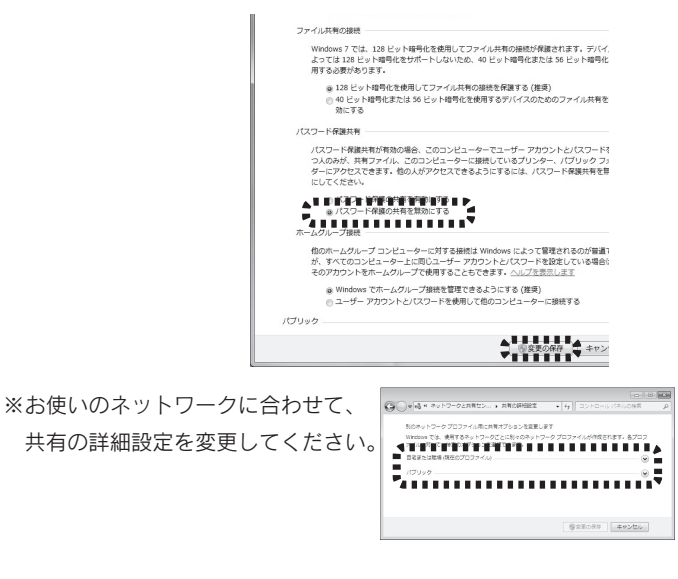

- 5. パブリックフォルダーを開きます。
- Windows 7 の場合
- 1 [ スタート ]-[ ドキュメント ] をクリックします。
- 2 保存するファイルの種類にあわせて

1. ファイル共有したいフォルダを右クリックし、 「共有とセキュリティ]をクリックします。

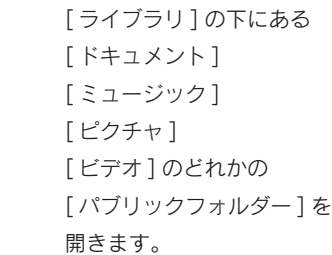

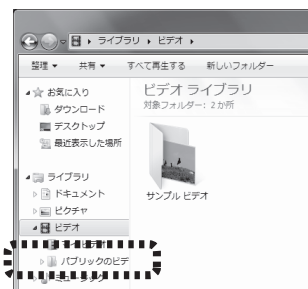

4. [OK] ボタンをクリックします。 ⇒ 共有設定が行われます。

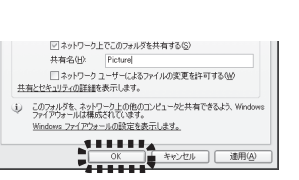

6. パブリックフォルダーに共有したいファイルを 格納します。

**参考 グスト以外のアカウントでログインする** 上の画面のアカウントの左にある「入」のチェックボックスに チェックしてください。 そのアカウントでファイル共有機能にアクセスできるようになります。

以上でフォルダの共有は完了です。 ※共有フォルダにユーザー制限を掛ける等の、詳細なファイル共有の 設定については Windows のヘルプをご参照下さい。

### Windows Vista の場合

- 1 [ スタート ]-[ ドキュメント ] をクリックします。
- 2 [ お気に入りリンク ](-[ 詳細 ])-[ パブリック ] の順にクリックします。

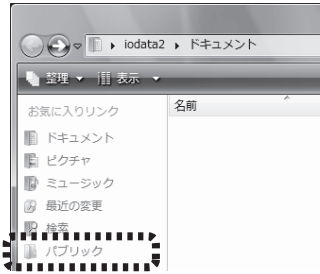

●ネットワークハードディスクの場合

10. 「共有フォルダ」の [+] ボタンをクリックし、コンテンツを 保存するフォルダを選びます。

※Windows Vista の場合は [ 適用 ] をクリックしてください。

Windows XP においてファイル共有を行なう手順をご案内します。

⇒ そのフォルダの「プロパティ」画面が表示されます。

2.「ネットワーク上での共有とセキュリティ」にある

[ネットワーク上でこのフォルダを共有する]をチェックします。

3. 共有名を設定します。 ⇒通常、フォルダと同じ名前が自動で

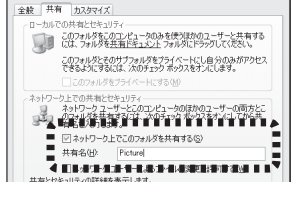

 $P$  at  $\alpha$   $\blacksquare$  K (Q)

 $\frac{1}{2}$ 

コピー(2)<br>初9期9(1)<br>コピー(2)

ショートカットの作<br>削除(<u>D)</u><br>名前の変更(M)

ায়ার

プロパティ(R)

設定されます。

5. フォルダが共有され、アイコンが下のように変わります。

●Windows XP ファイル共有手順

 $Picture$ 

以上でファイル共有設定は完了です。

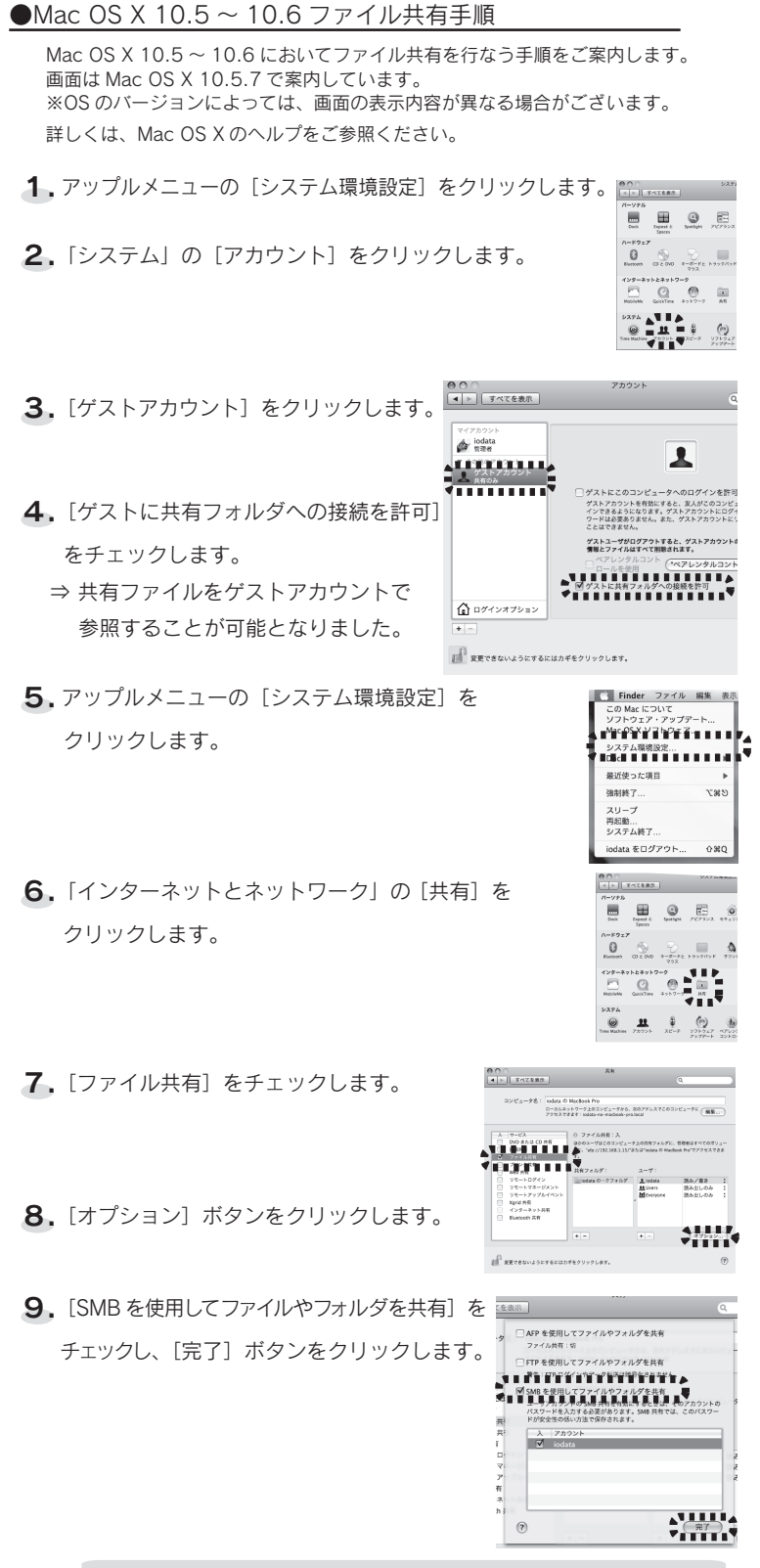

⇒ このフォルダにサーバーとしてアクセスできるようになります。

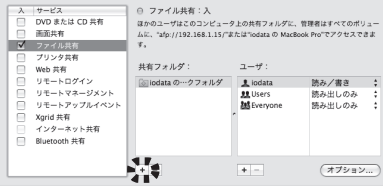

```
ネットワークハードディスクのファイル共有の設定は、
ネットワークハードディスクの取扱説明書をご覧ください。
```
### mode 変換 無変換 ゛

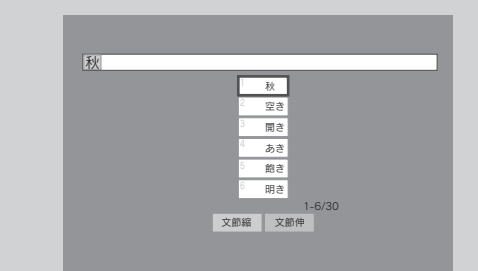

#### 漢字の変換画面について 参考

①リモコンの [ 上下左右 ] キーで該当する文字を選び、[ 決定 ] キーを押します。

②カタカナなどに切り換える場合は、[ 青 ] キーを押します。

た ່≢ ∥∗ ∥ຣ  $\left\lceil \cdot \right\rceil _{b}^{0}\left\lceil \cdot \right\rceil _{b}^{s}$ 

漢字に変換する場合は、ひらがなで入力後 [ 変換 ] ボタンもしくは

[ 赤 ] キーを押します。

き く し す ち つ に ぬ ひ ふ み む ゆ り を る ん

※表示されているボタンの色とリモコンの色キーが対応しています。

右下の「入力文字とボタンの変化」も参照ください。

あ た ゚ま゚゚゚゚゚゚゚゚゠゚゚゚゚゚゚゚゚゚゚゚゚゚゚゚゚゚゚゚゚゚゚゚゚ゟ  $\ddot{\cdot}\cdot\parallel_{\mathfrak{d}}^{\mathfrak{g}}\parallel_{\infty}^{\mathfrak{g}}$ 

③リモコンの [ 数字 ] キーを使って携帯電話のように文字を入力する

こともできます。

画面を見ながらソフトウェアキーボードで入力する方法とリモコンで携帯電話のように入力する方法があります。

### ■文字の入力画面について

現在入力している文字によって表示されるボタンが変わります。 表示されるボタンには次のようなものがあります。 ■表示されるボタンについて

<キー操作> ・リモコンの [ 上下左右 ] キーで該当する漢字を選び、[ 決定 ] キーを 押します。

・文節を変更したい場合は [ 青 ][ 赤 ] ボタンを押します。

・[ 戻る ] キーで変換前の文字入力画面に戻ります。

な

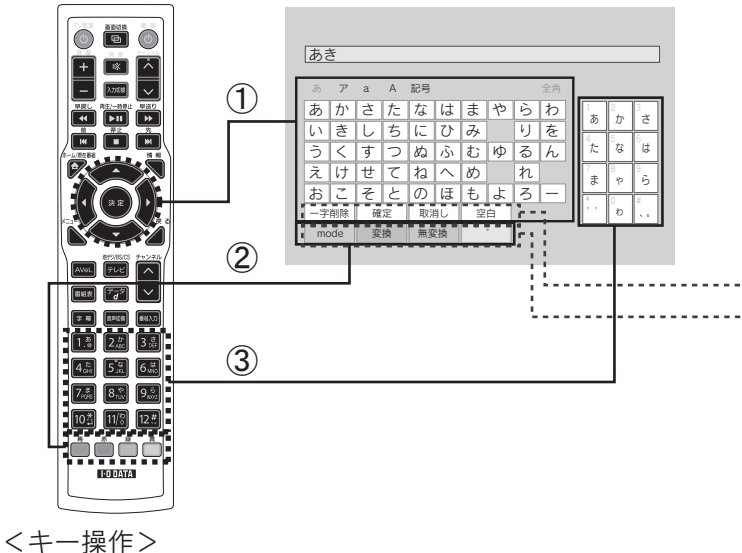

い う A ネットワークフォルダに動画、音楽、画像に分類できるファイルが はいっていなかった。 当社ホームページの「対応フォーマット」をご覧になり、ネット ワークフォルダ内のファイルが再生可能のものか確認してください。 ネットワークフォルダにユーザー制限がかかっている。

未入力の状態

か な さ

あ

う え く け す せ つ

「あ」と入力した場合

### 「あき」と入力した場合

- 以下の手順をお試しください。
- 1.共有フォルダを右クリックし、[ 共有とセキュリティ ] を クリックします。
- 2.[ セキュリティ ] タブをクリックします。
- 3. [ 追加 ] ボタンをクリックします。
- 4.「選択するオブジェクト名を入力してください」の欄に "everyone" と入力し、[OK] をクリックします。
- 5. [適用] → [OK] と順にクリックします。

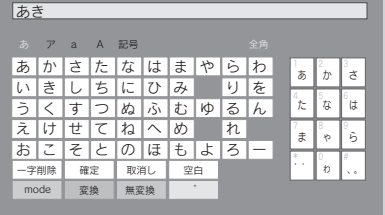

―字削除 ┃ 確定 ┃ 取消し ┃ 空白

## しゲストログインができず、<br>「サーバーへの接続に失敗しました。 ログイン情報を確認してください」と表示される

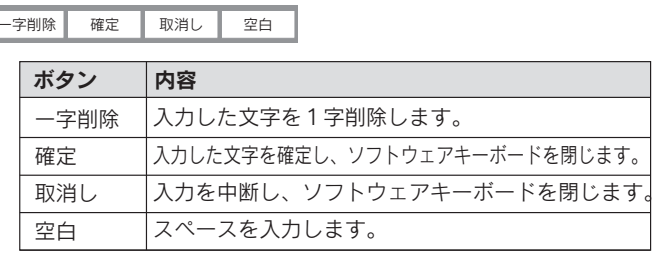

- 1.[ コントロールパネル ] → [ ユーザーアカウント ] で
- Guest アカウントをダブルクリックします。
- 2. 表示された画面で [オン] ボタンをクリックします。

## ソフトウェアキーボードについて

参考 入力文字によるボタンの変化について

<u>あ|か|さ|た|な|は|ま|や|ら|わ</u>||<sub>ぁ</sub>||<sub>ぁ</sub>||<sub>ぉ</sub>

ア a A 記号 - - - - 全角

<u>お|こ|そ|と|の|ほ|も|よ|ろ|一</u><br>─字削除| 確定 | 取消し | 空白 |

<u>あ|か|さ|た|な|は|ま|や|ら|わ</u><br>い|き|し|ち|に|ひ|み||り|を

お|こ|そ|と|の|ほ|も|よ|ろ|ー

て ね へ め しれ ぬ ふ む ゆ る ん

ー字削除 | 確定 | 取消し | 空白<br>- mode | 変換 | 無変換 | 大小

え | け | せ | て | ね | へ | め | \_ れ

 $+<sub>m</sub>$ 

ア a A 記号

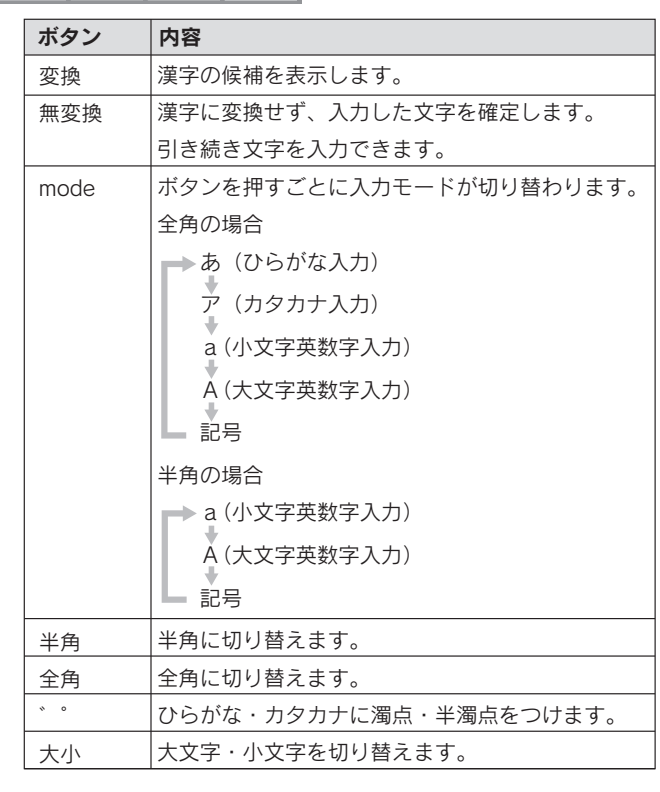

# 困ったときには ( ファイル共有機能について )

## Qファイルが表示されない

フォルダにアクセスする時に、ユーザー名とパスワードを入力して ください。ユーザー名とパスワードについては、パソコンの設定を 確認してください。

A入力したアカウント、パスワードが間違っていないか、設定した パスワードに記号が使用されていないか確認してください。 ※パスワードに記号を使用することはできません。

記号を使用している場合は、改めてパスワードを設定してください。

Aファイル共有設定しているフォルダが1つも存在していない サーバー(パソコンや LANDISK)で共有フォルダを作成してください。

## Q フォルダが表示されない

Aご使用の環境にもよりますが、DLNA 準拠サーバーの使用時に 比べ、再生可能な最大ビットレートは低くなります。 (目安としては、12Mbps 程度が上限となります)

## Q 映像が正常に再生されない(とまる、コマ落ちする)

AGuest アカウントにアクセス許可の権限を与えていない。 以下の手順をお試しください。

- 1.共有フォルダを右クリックし、[ 共有 ] をクリックします。
- 2.[ 共有アクセス許可の変更 ] を選択します。
- 3.プルダウンメニューより [Guest] を選び、[ 追加 ] ボタンを クリックします。

## Q共有フォルダにはアクセスできるが、 「コンテンツが存在しません」と表示される

A Windows XP Professional で「簡易ファイルの共有を使用する(推奨)」の チェックを外している

A Windows 7/Vista で「パスワード保護共有」が有効になっている。 以下の手順をお試しください。

A Mac OS X で Guest アカウントが有効になっていない。 以下の手順をお試しください。

- 1.[ コントロールパネル ] から [ ネットワークと共有センター ] を 起動します。
- 2.[ パスワード保護共有 ] を無効に設定します。

ネットワーク環境により時間がかかる場合があります。 リモコンの「AVeL」ボタンを押して「AVeL メニュー」の表示の 状態でしばらく待ってから「ファイル共有」を選択してください。

A他の機器から正常に共有フォルダにアクセスできるか確認して ください。正常にアクセスできない場合は、Windows の共有設定を 再度ご確認ください。 それでも正常にアクセスできない場合は、ルーター等のネットワーク機器や 本製品の再起動をお試しください。 本製品を再起動する場合は、電源コンセントからACアダプターを

## Qサーバーが表示されない

抜いて10秒以上経過してからコンセントにつなぎ直してください。